## **Guide till aktivering av autopay agreement**

OBS! För att kunna ansluta till PayEx måste du vara ansluten till LUs nätverk, antingen fysiskt, via Eduroam eller via VPN.

Innan du kan använda utskriftsystemet för första gången så behöver du godkänna att pengar dras från ditt PayEx-konto vid utskrifter. Följ stegen nedan för att göra detta.

1. Börja med att gå till följande webbsida: <https://payprint.student.lu.se/pwuser> och logga in via CAS med din StiLidentitet.

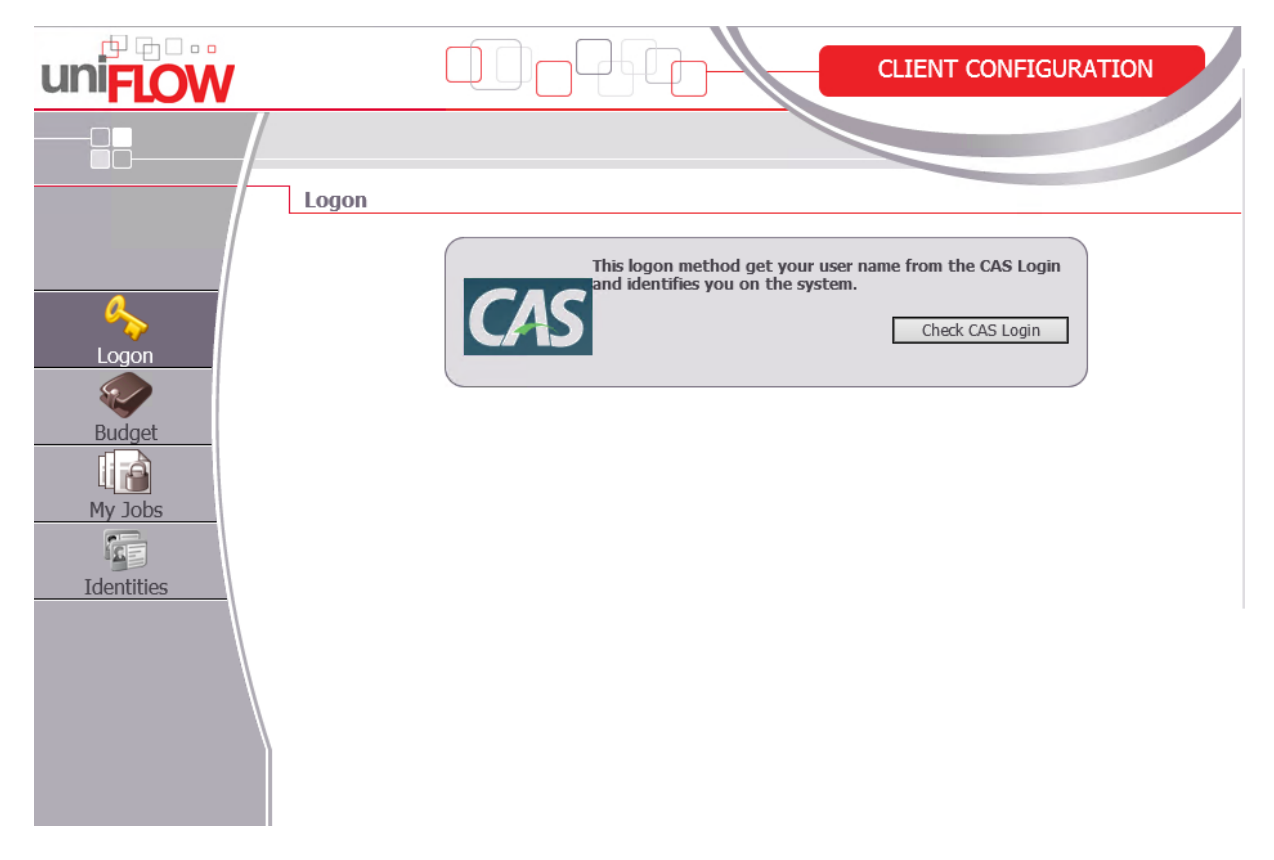

2. När du loggat in klickar du på budget i menyn till vänster. Sedan klickar du på knappen "Activate Agreement".

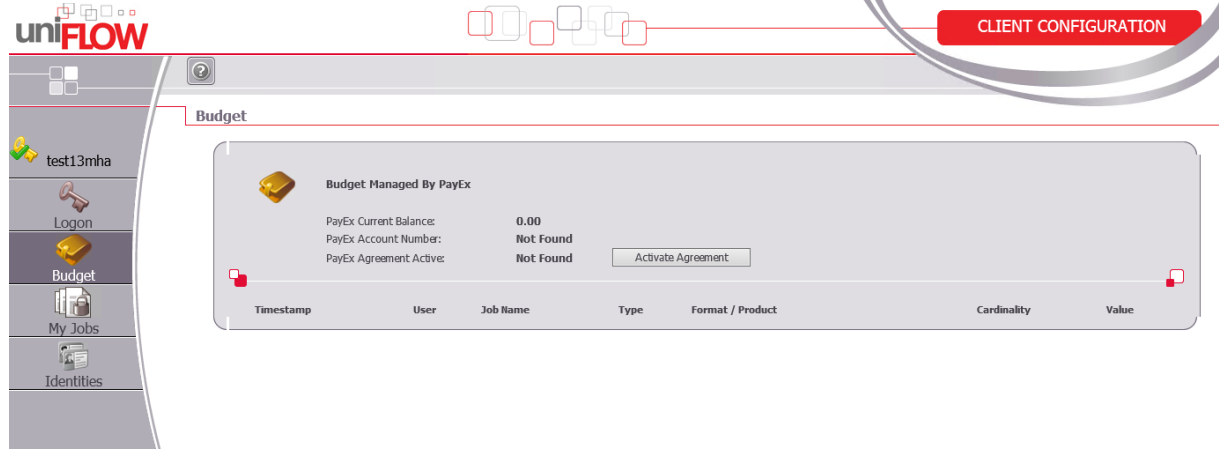

3. I rutan som kommer upp fyller du i den mailadress du använde när du registrerade ditt PayEx-konto.

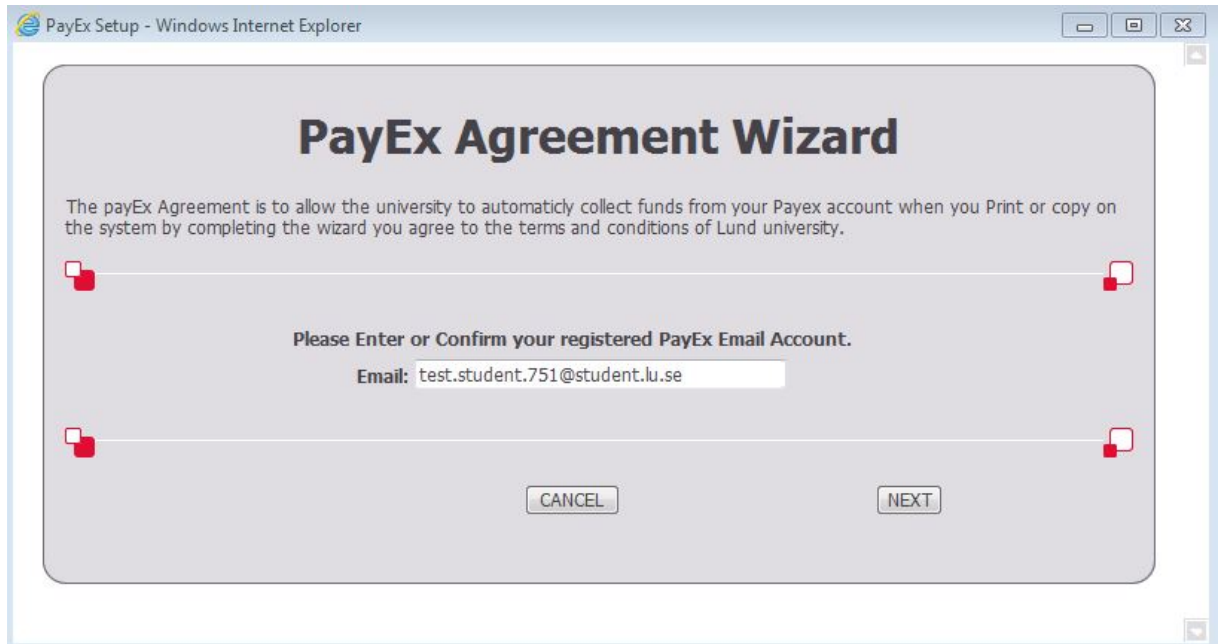

4. Klicka på "Next". Nu skickar PayEx en engångskod till dig på den mailadress du nyss bekräftade (denna kod är endast giltig i 30 minuter).

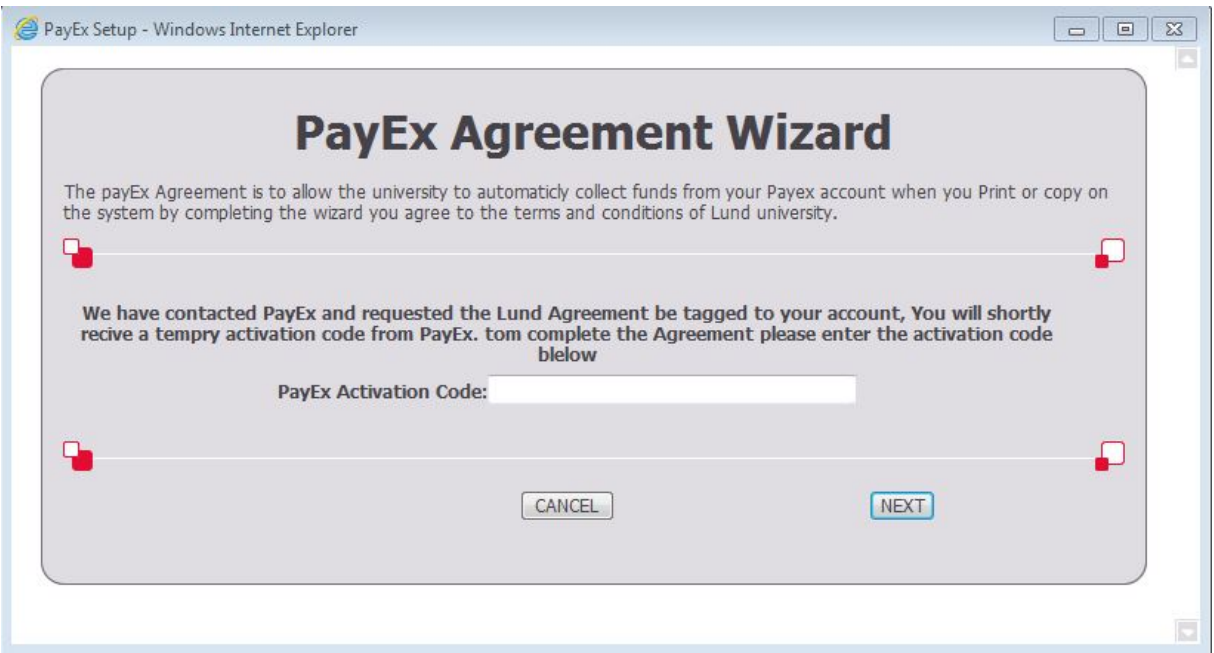

5. Kontrollera din mail, kopiera engångskoden PayEx skickat till dig och klistra in den på registreringssidan. När du klickat på "Next" kommer ett bekräftelsemeddelande upp:

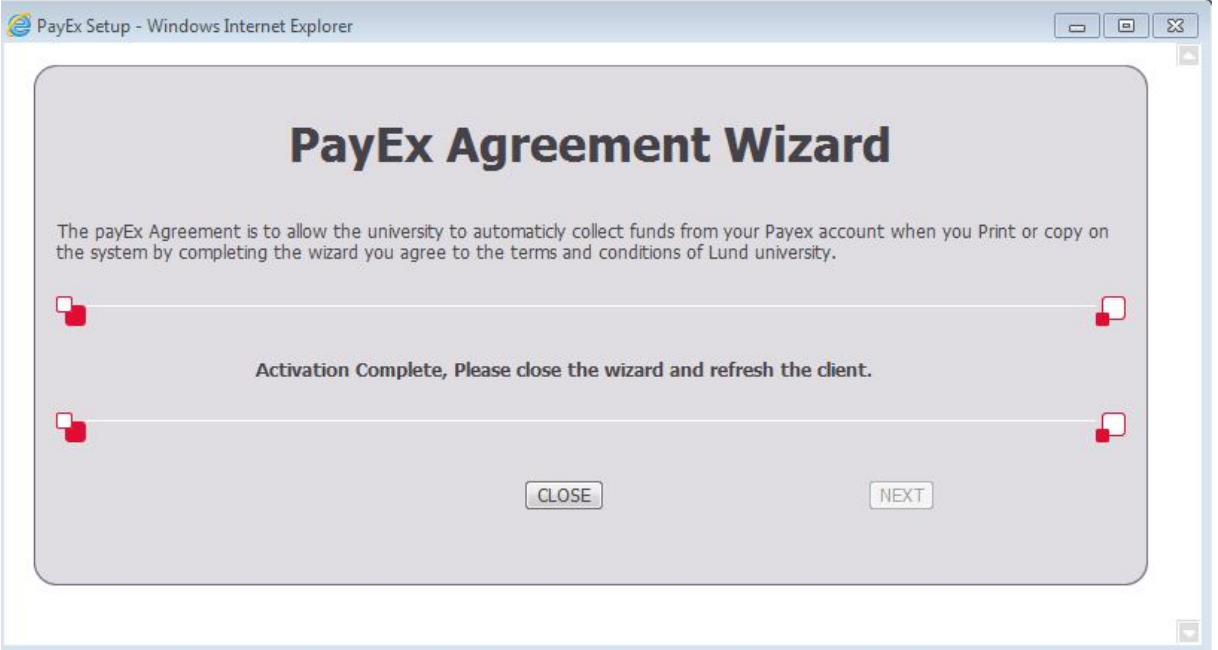

6. Avsluta genom att logga ut från webbsidan. När du loggar in igen och klickar på budget i menyn till vänster visas ditt saldo och du kan se att avtalet är aktiverat. Observera att det kan ta upp till 15 minuter innan avtalet aktiveras och du kan börja kopiera och skriva ut!

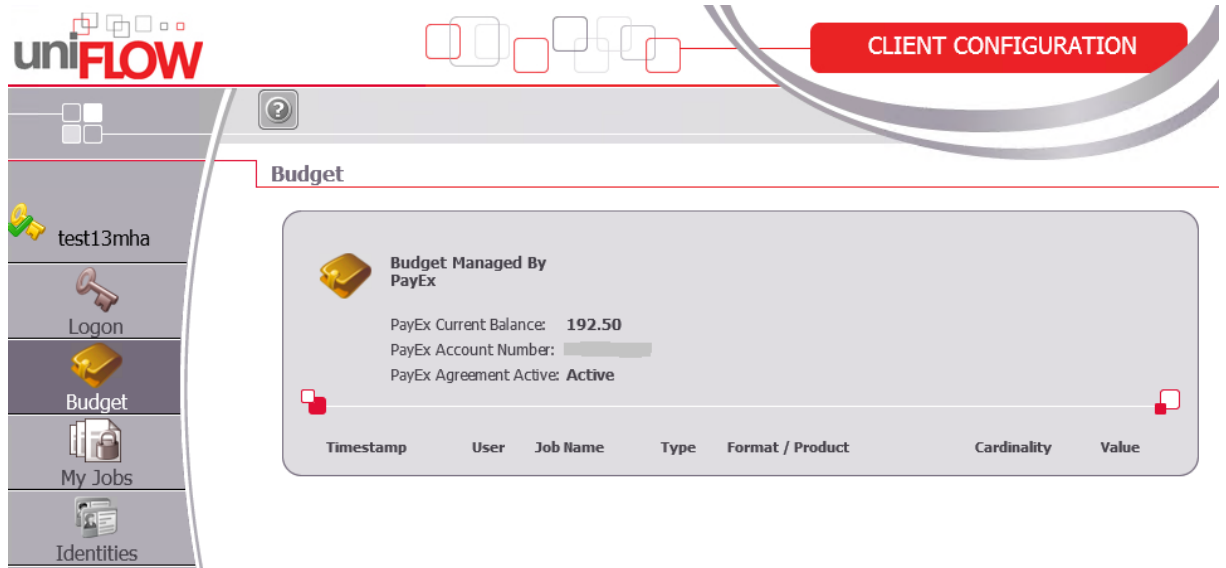

**Contract Contract Contract**